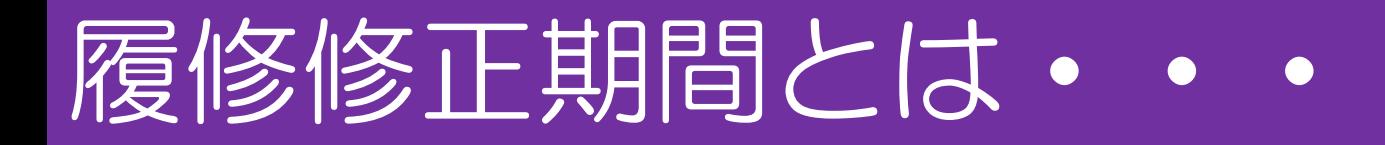

#### WEB履修の本登録期間(4/14~4/17 9:30) 終了後に履修登録した科目を削除することができる期間 のことを言います。科目の追加はできません。

1

### ただし,以下の科目については削除ができないためご注 意ください!

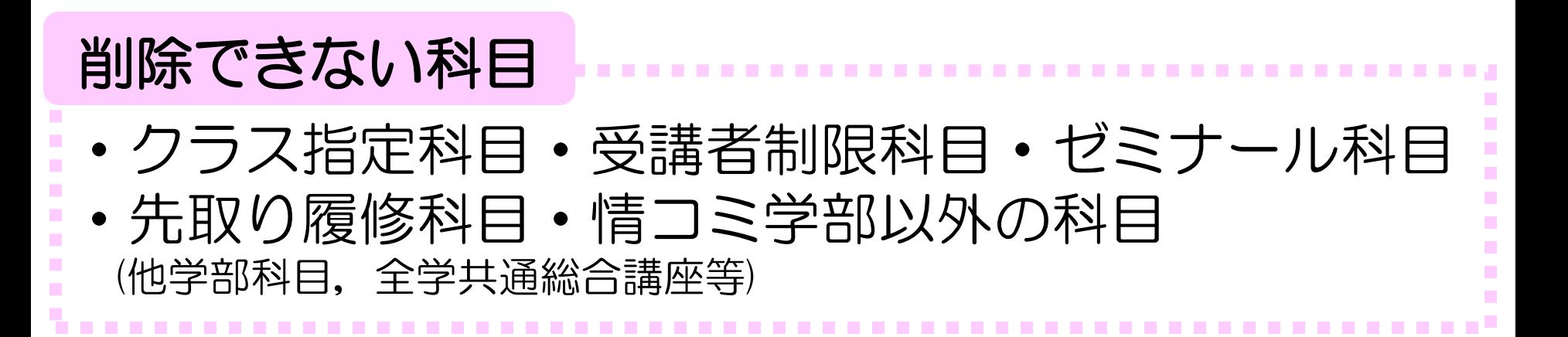

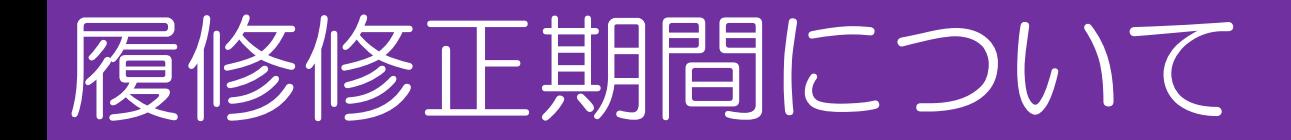

対象の科目については,履修の削除を認めます。 希望者はWEB履修登録システムから,科目の履修削除 を行ってください。

【削除期間】

# 4月20日**(**木**)**13:00~ 4月21日**(**金**)**15:00

※一度削除すると,削除前に戻す等はできません

履修エラーについて 3

履修エラーにならないよう。注意して履修登録をしてくだ さい。履修エラー対象者は,Oh-o! Meijiからご連絡します。 必ず確認し,所定の手続きを期間内にしてください。

【履修エラーの理由】 ①半期25単位,通年(春・秋学期)49単位以上を, 履修登録している場合 ③:2年生のみ対象

#### ②重複して科目を履修登録している場合

(1)すでに履修確定している秋学期科目と その後申し込んだセット履修の秋学期科目が重複した場合

(2)同じWEB履修登録期間中に申し込んだ秋学期科目と セット履修の秋学期科目が重複した場合

#### ③英語科目〈和泉開講科目6単位以上履修修得必須〉を, 満たしていない場合

※English Skills AI/AII/BI/BII, Critical Reading, Critical Discussion, Speech & Debate A/B, Critical Writing A/Bから6単位以上修得が必要です。

## 履修エラー項目別手続き

- ①半期25単位,通年(春・秋学期)49単位以上を, 履修登録している場合
- ⇒履修修正期間に必ず超過分の単位を削除してください。
- ②重複して科目を履修登録している場合 ⇒下記の方法により,大学側で一方の科目を自動的に削除します。 (1)「すでに履修確定している秋学期科目」と 「その後申し込んだセット履修の秋学期科目」が重複した場合 →「その後申し込んだセット履修の科目(春・秋学期)」を削除します。
- (2)同じWEB履修登録期間中に申し込んだ「秋学期科目」と 「セット履修の秋学期科目」が重複した場合 ➡「秋学期科目」を削除します。
- ③英語科目〈和泉開講科目6単位以上履修修得必須〉を, 満たしていない場合
- ⇒履修修正期間に窓口にて履修追加の手続きを行ってください。追加した際に 履修上限単位を超過する場合は、削除の手続きもあわせて行ってください。

### ①Oh-o! Meijiのログインページを開き,ログインしてください。

5

\* Language

#### Oh-o! Meiji

ПX

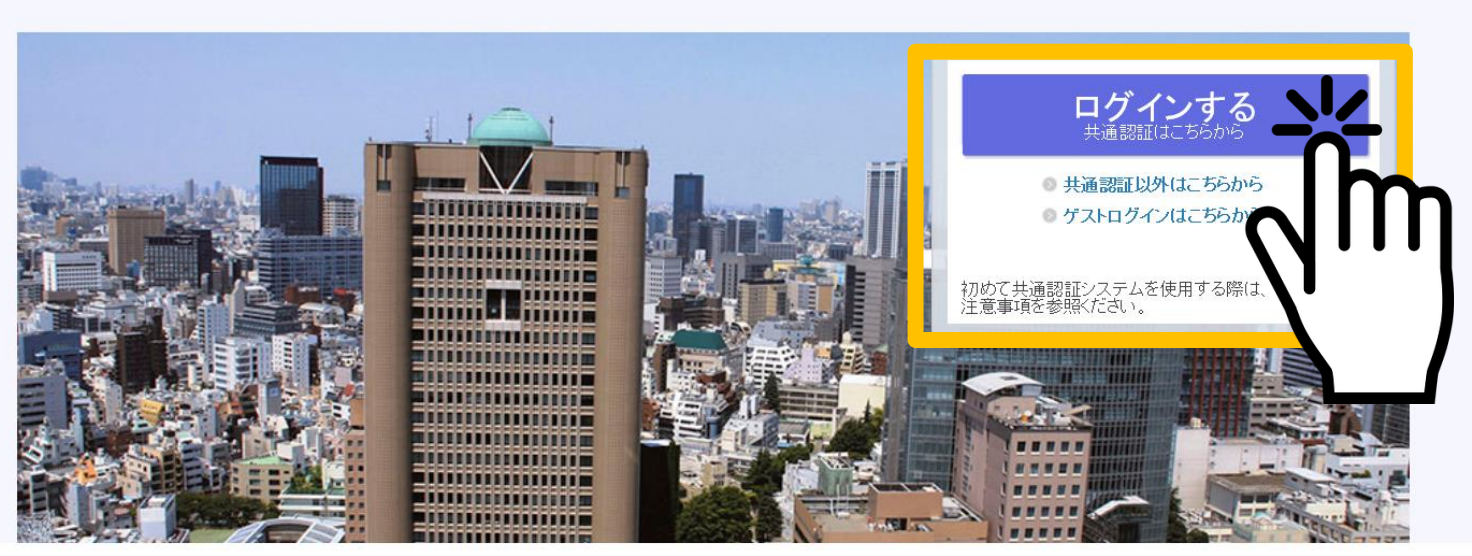

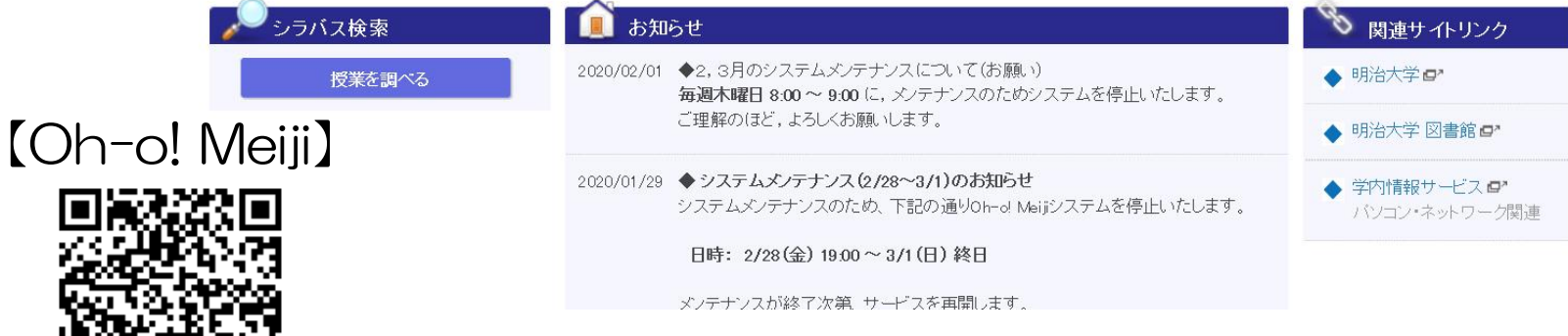

### ②「id」「password」を入力し,サインインをしてください。

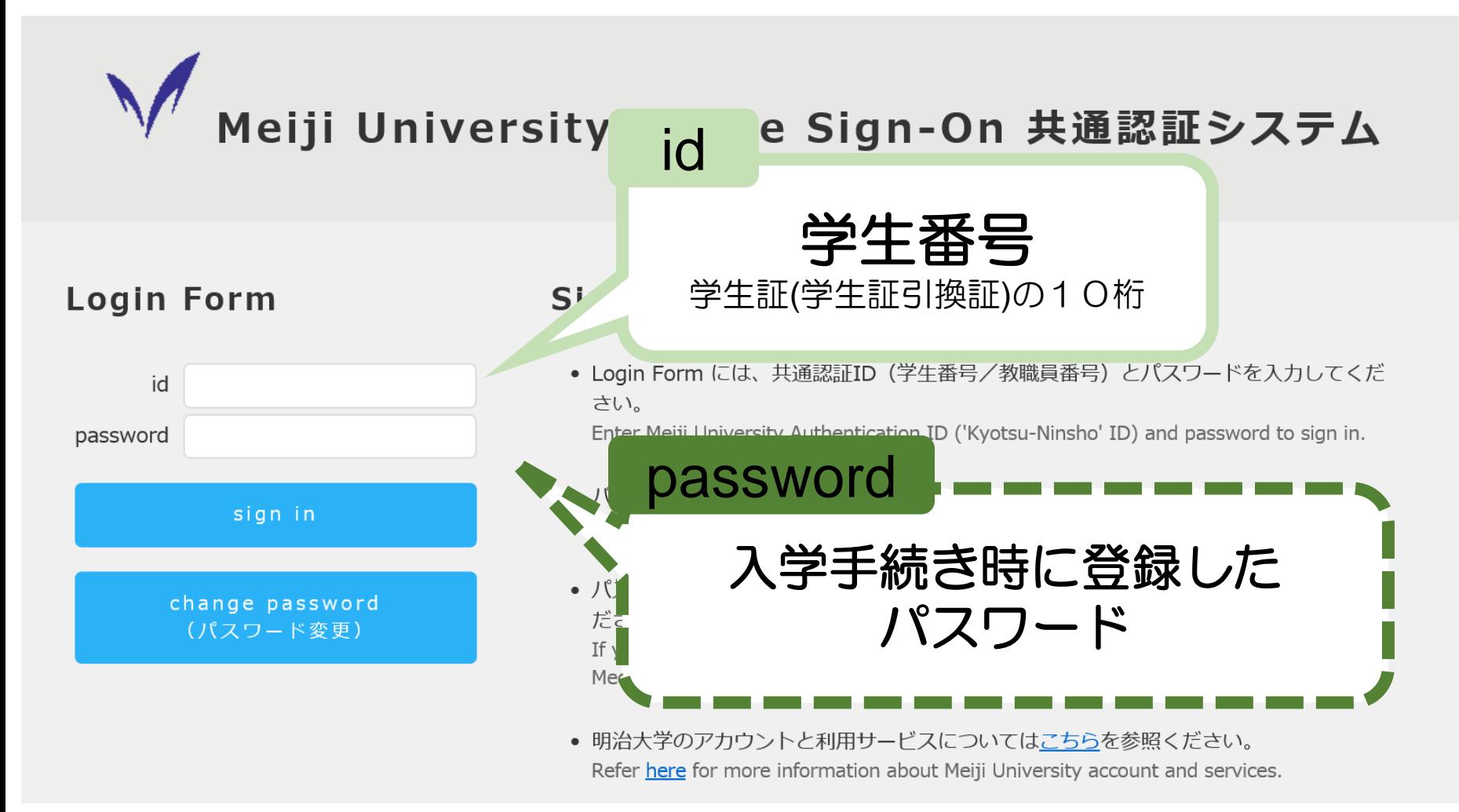

#### ③注目コンテンツから, Web履修登録システムをクリックしてください。

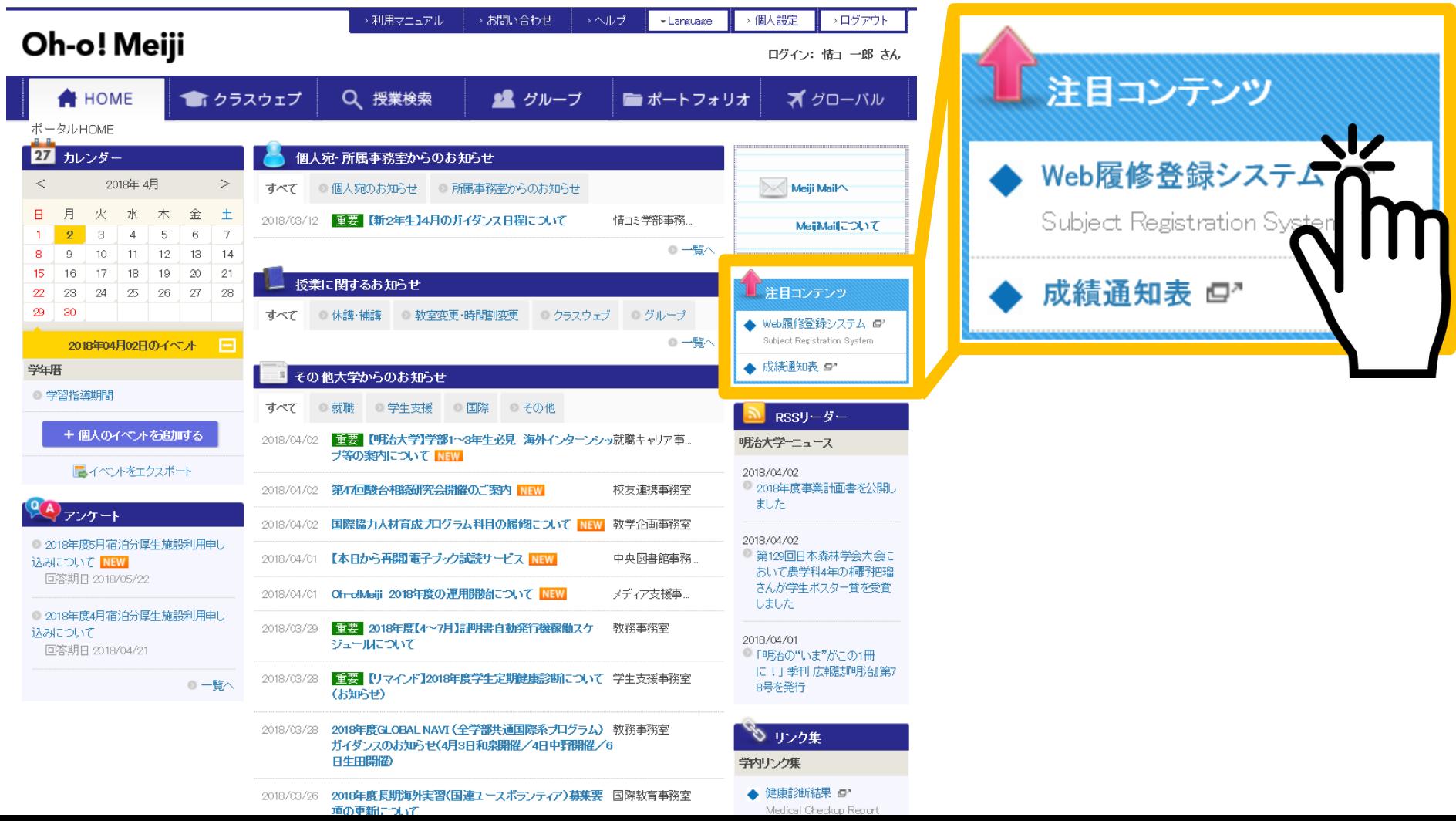

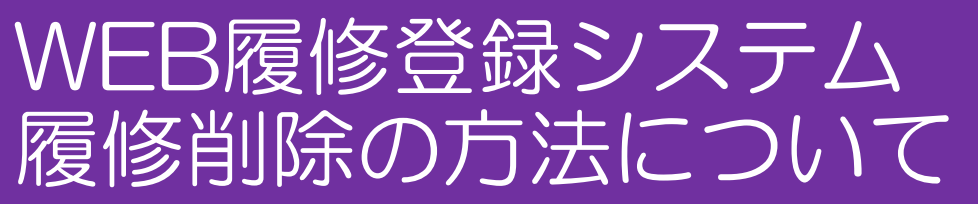

#### ④「学生番号」「入学手続き時に登録したパスワード」を入力し, ログインしてください。

English 明治大学 学生生活 情報基盤本部 Oh-o!Meiji

Digital Campus

#### WEB履修登録システム

8

システム運用のお知らせを確認後、ログインボタンをクリックしてください。

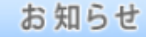

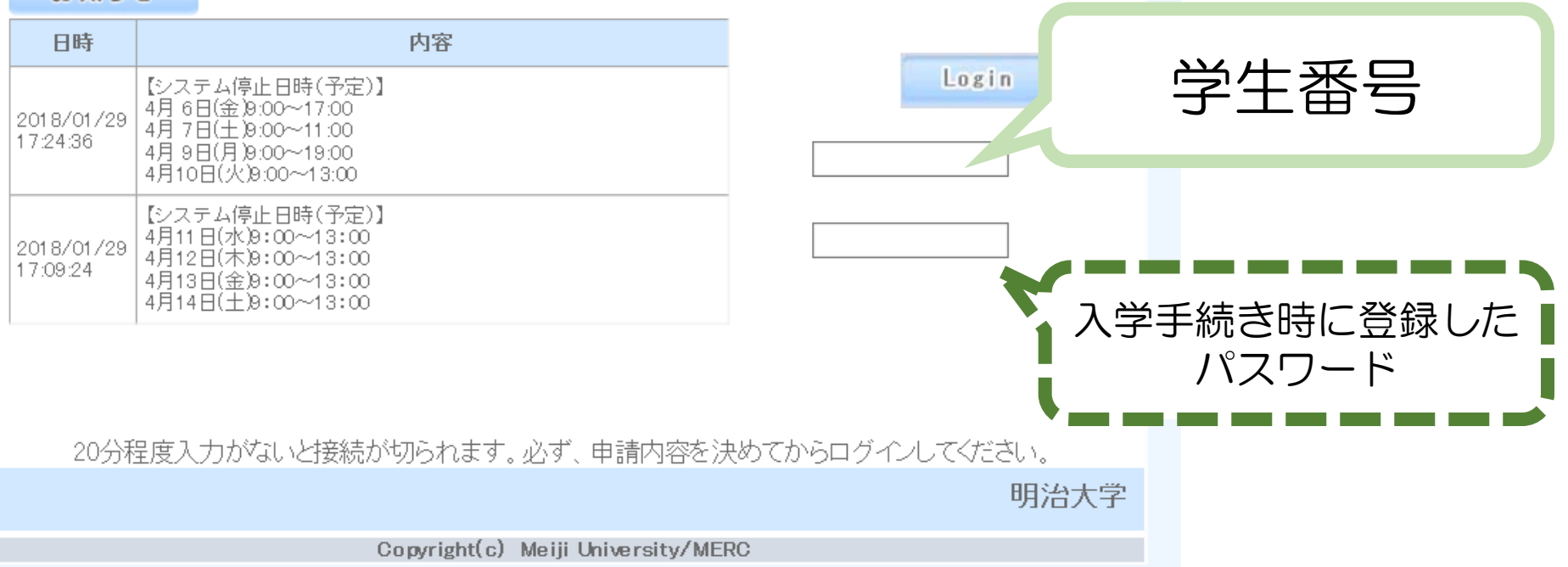

⑤「履修登録」をクリックしてください。

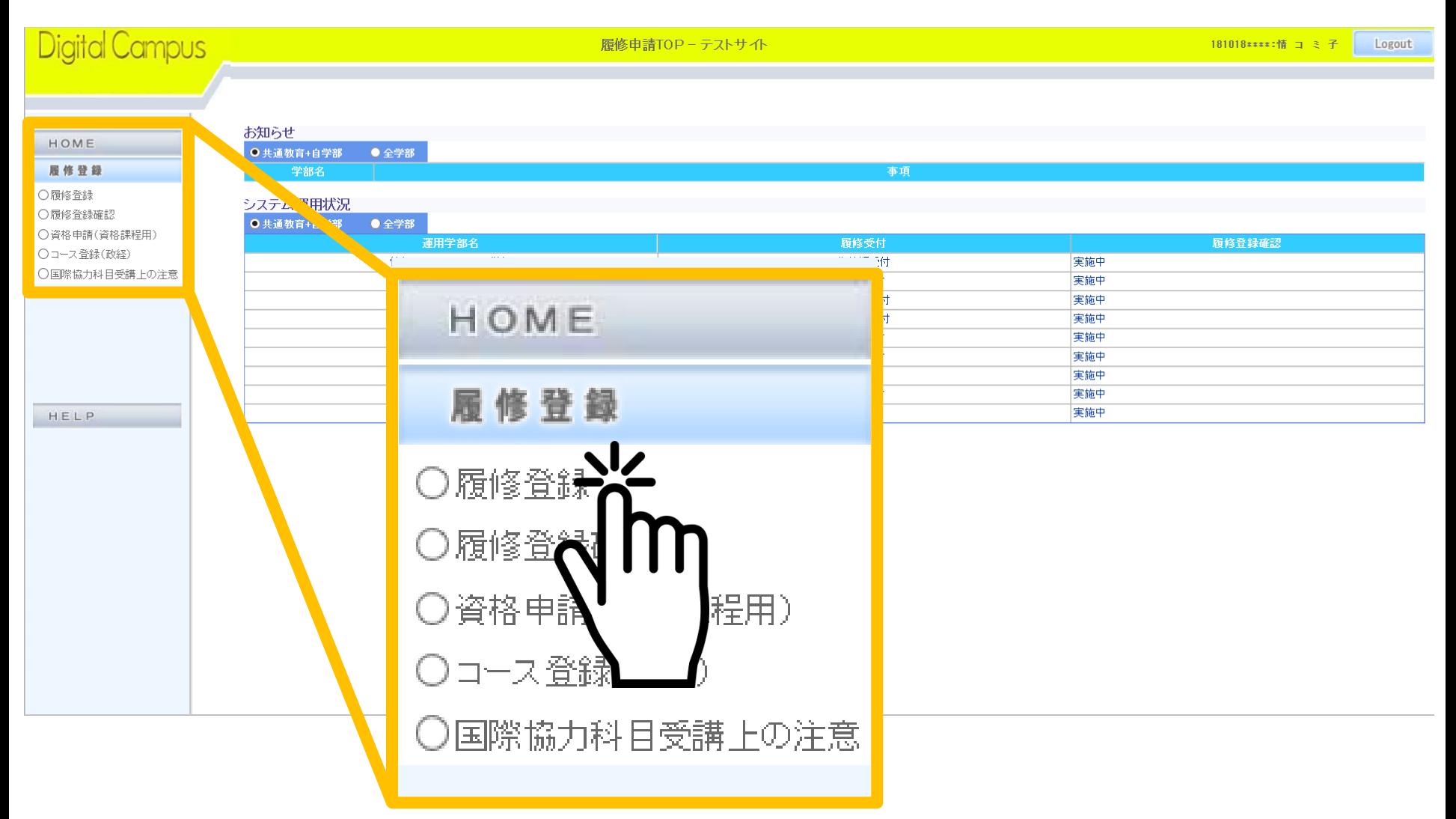

#### ⑥吹き出しの中の手順で申込みをしてください。

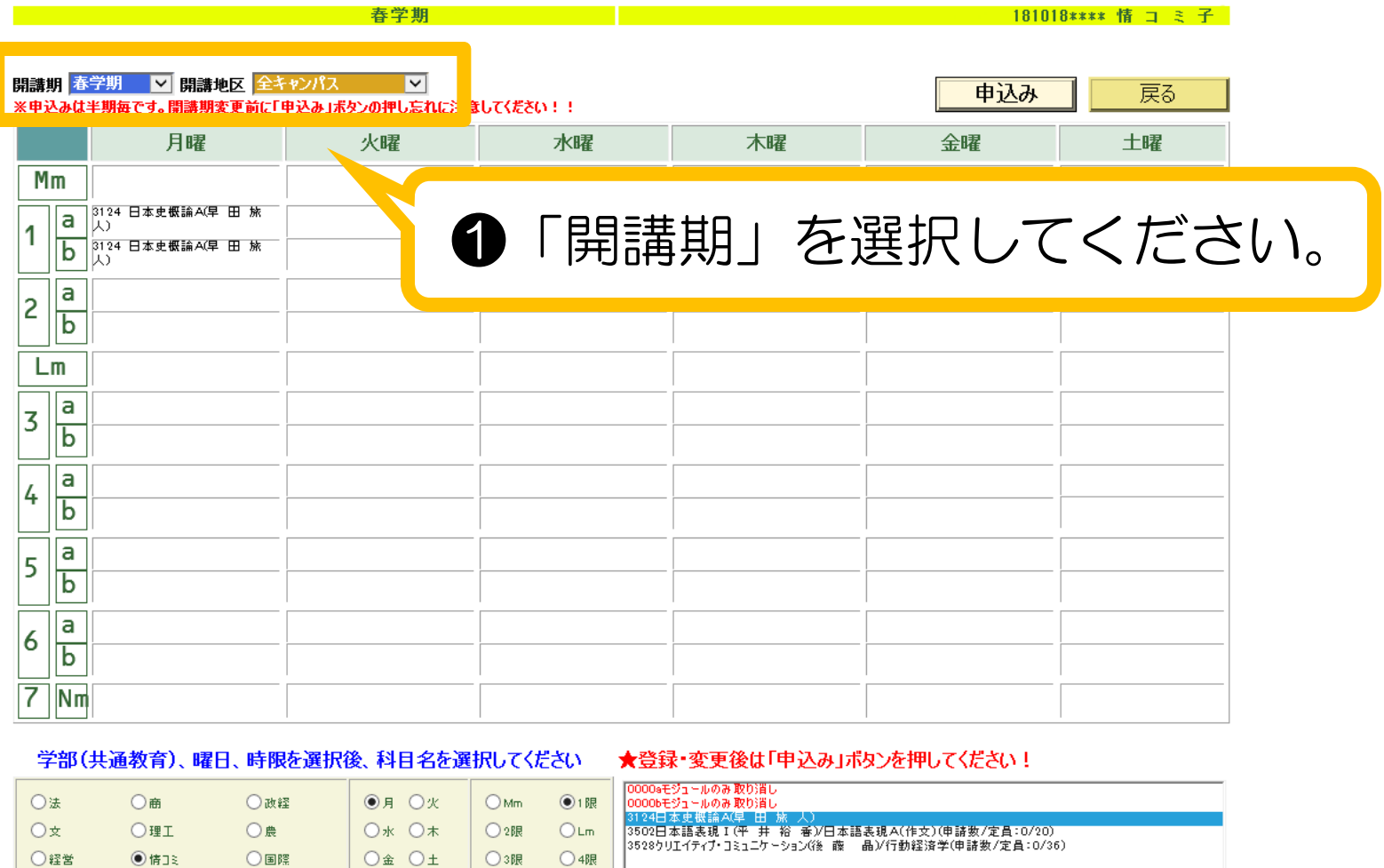

10

↓集中講義(マウスでクリックすると削除可能)

○共通外国語

○国際連携

○资格課程

○国際協力

○集 ○不定

○5限

○7限·Nm

○6限

○総合数理

○情報科目

#### ⑥吹き出しの中の手順で申込みをしてください。

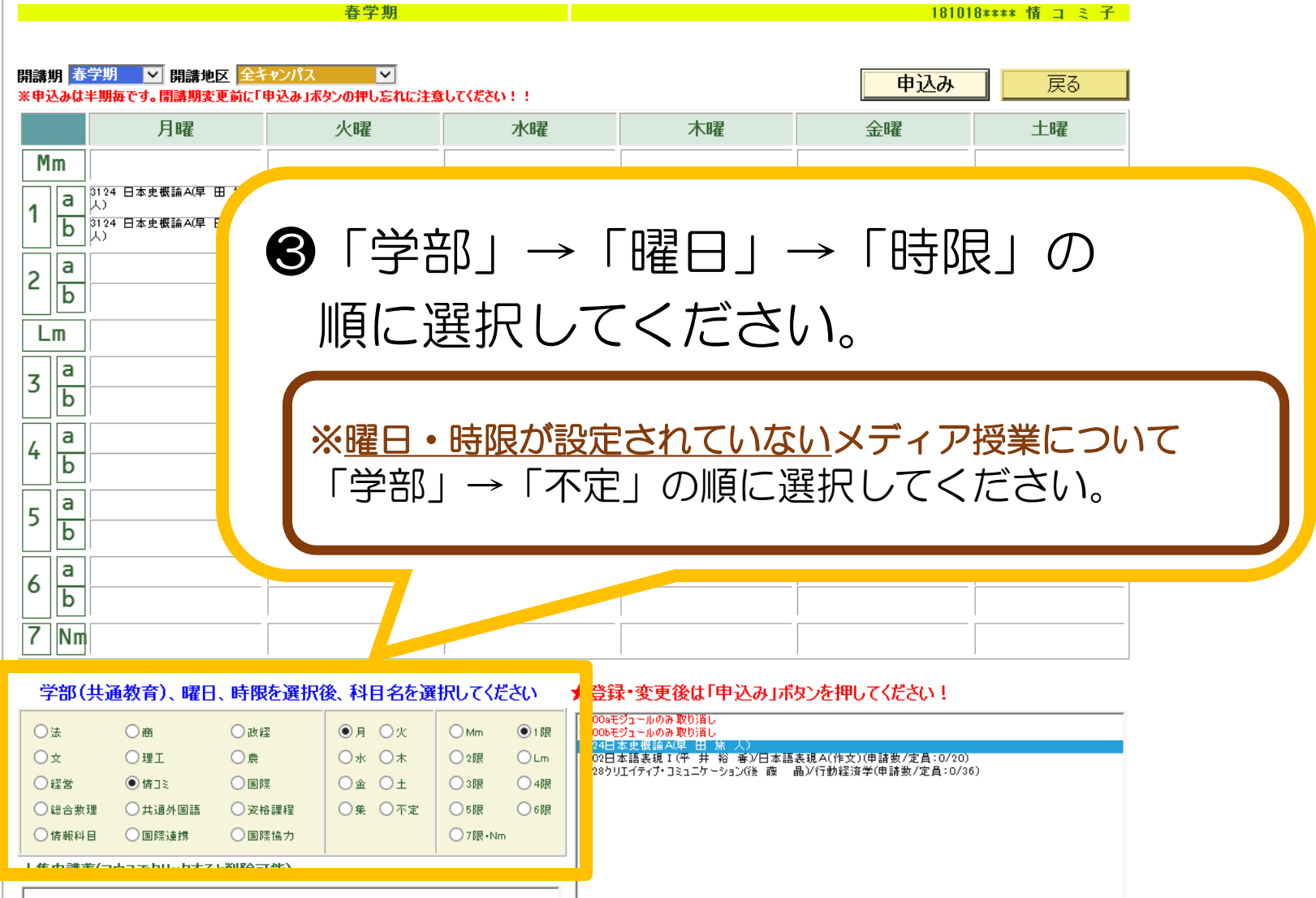

#### ⑥吹き出しの中の手順で申込みをしてください。

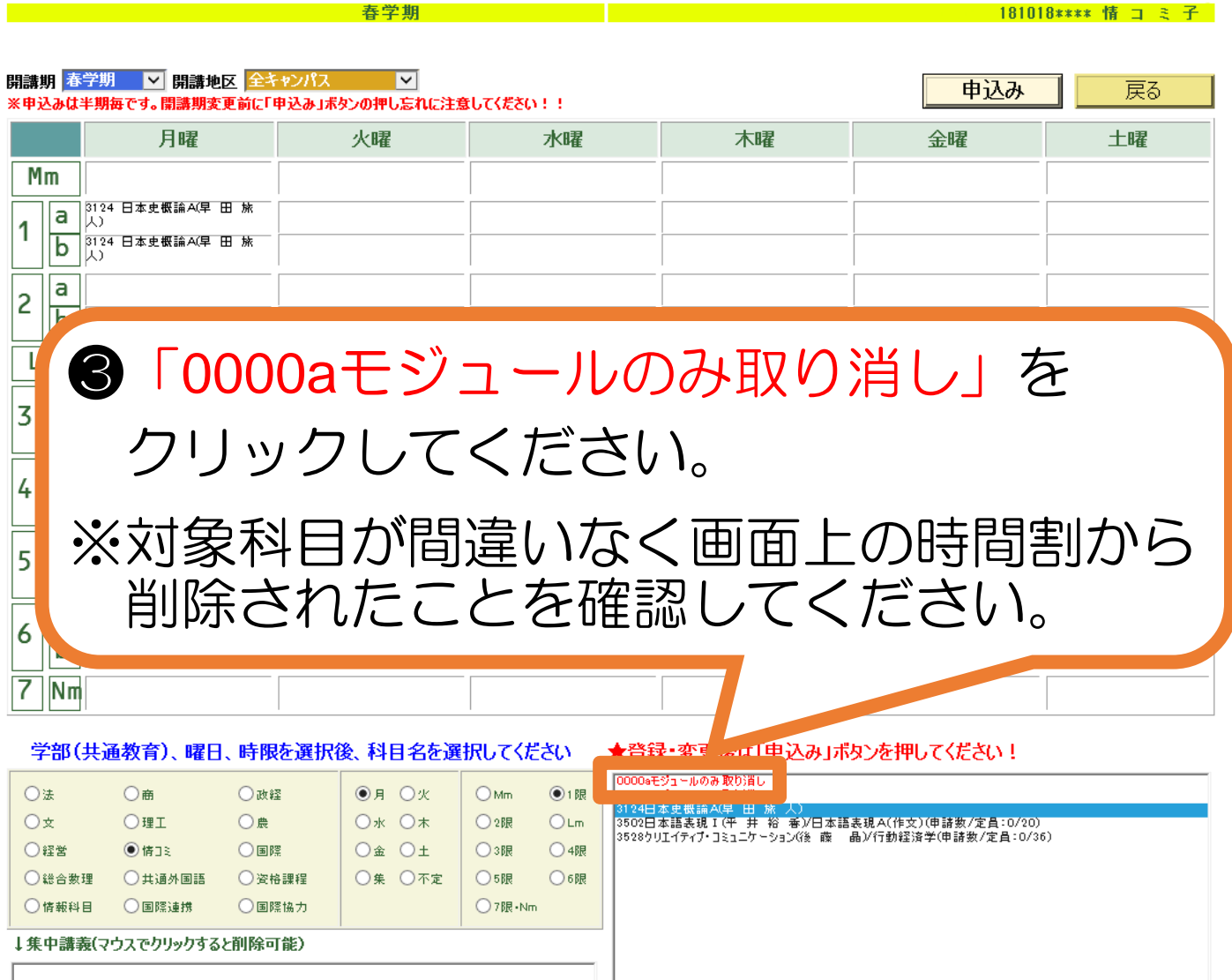

#### ⑥吹き出しの中の手順で申込みをしてください。

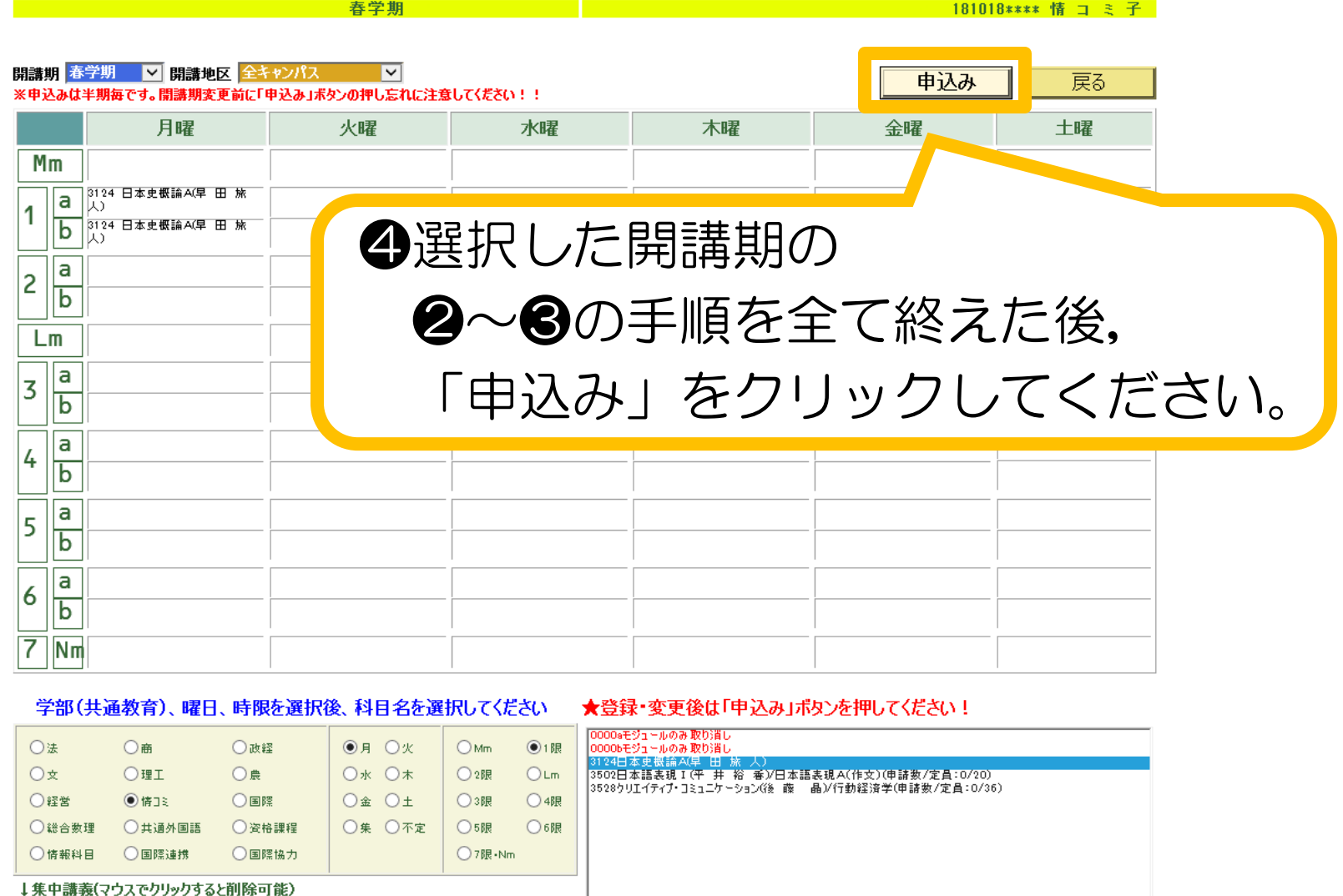

#### ⑥吹き出しの中の手順で申込みをしてください。

## 春学期・秋学期ごとに ●から❹までの手順を行ってください

 $\boldsymbol{\varDelta}$ 

## ※選択をした科目がリセットされます※

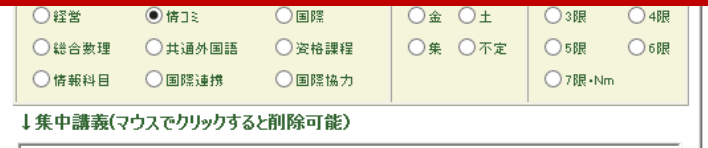